## **PROTECT AND UNPROTECT THE FORM DOCUMENT**

Once a form has been completed, the document must be protected before information can be entered into it. To protect the form, it cannot be in Design Mode. Therefore, Design Mode must be turned off before Protection can be applied.

## **PROTECT THE FORM**

Once a form has been completed, the document must be protected before information can be entered into it. To protect the form, it cannot be in Design Mode. Therefore, Design Mode must be turned off before Protection can be applied.

**Restrict Editing** 

- Click the **Developer Tab**.
- In the **Controls Group**, click the **Design Mode** button to deactivate it.
- In the **Protect Group**, click the **Restrict Editing** button (see illustration at right).
- The **Restrict Formatting and Editing Task Pane** will open.
- In **Section 2** of the **Task Pane**, click the **Allow only this type of editing in the document** checkbox (see illustration on next page).
	- \* The list box below the check box will become active.
	- \* Additional text will appear below that.
- Click the **Section 2** arrows (see illustration below left).
	- 1. Formatting restrictions Limit formatting to a selection of style **Restrict Editing**  $- \times$ Settings... 1. Formatting restrictions 2. Editing restrictions Limit formatting to a selection of style  $\blacktriangledown$  Allow only this type of editing in the Settings... document: 2. Editing restrictions No changes (Read only) Allow only this type of editing in the document: **Exceptions (optional)** No changes (Read only)  $\blacktriangledown$ Select parts of the document and choose users who are allowed to freely edit ther Groups: 3. Start enforcement Everyone Are you ready to apply these settings? (Y can turn them off later) & More users... Yes, Start Enforcing Protection 3. Start enforcement Are you ready to apply these settings? (\ can turn them off later) Yes, Start Enforcing Protection
- Click **Filling in Forms**.
	- When protecting the entire document, it must be specified that it is protected for **Filling in Forms**.
	- This means the user will be able to enter content in the **Content Controls** and **Form Fields**.
- The **Start Enforcement** button in **Section 3** becomes active (see illustration above right).

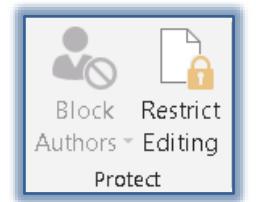

 $\times$ 

- Click the **Yes, Start Enforcing Protection** button.
- The **Start Enforcing Protection** dialog box will open (see illustration below).

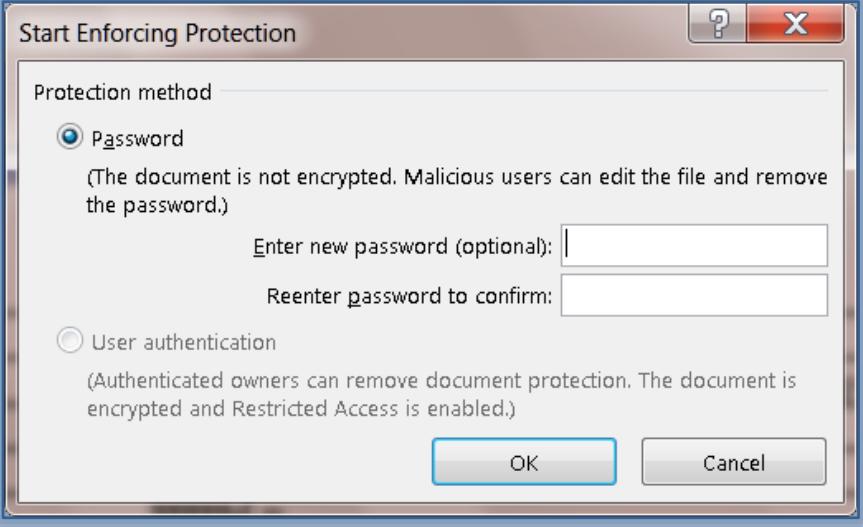

- To keep others from turning off protection for the form, input a password in the **Enter new password box**.
- To confirm the password, input the same password into the **Reenter password to confirm**.
- Click the **OK** button to close the dialog box without making any changes.

## **UNPROTECT THE FORM**

If changes need to be made to a form, it has to be unprotected. To do this:

- Click the **Developer Tab**.
- In the **Protect Group**, click the **Restrict Editing** button.
- The **Restrict Formatting and Editing Task Pane** will display.
- At the bottom of the **Task Pane**, click the **Stop Protection** link.
- If a password was specified the **Unprotect Document** dialog box will appear.
- $\mathcal{F}$  Input the password into the dialog box (see illustration below)
- Click **OK**.
- Protection should be removed from the form.